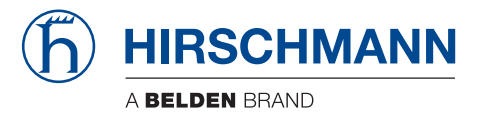

### **Referenz-Handbuch**

**Command Line Interface (CLI) Industrial Ethernet Firewall EAGLE One**

Die Nennung von geschützten Warenzeichen in diesem Handbuch berechtigt auch ohne besondere Kennzeichnung nicht zu der Annahme, dass solche Namen im Sinne der Warenzeichenund Markenschutz-Gesetzgebung als frei zu betrachten wären und daher von jedermann benutzt werden dürften.

#### © 2013 Hirschmann Automation and Control GmbH

Handbücher sowie Software sind urheberrechtlich geschützt. Alle Rechte bleiben vorbehalten. Das Kopieren, Vervielfältigen, Übersetzen, Umsetzen in irgendein elektronisches Medium oder maschinell lesbare Form im Ganzen oder in Teilen ist nicht gestattet. Eine Ausnahme gilt für die Anfertigungen einer Sicherungskopie der Software für den eigenen Gebrauch zu Sicherungszwecken. Bei Geräten mit eingebetteter Software gilt die Endnutzer-Lizenzvereinbarung auf der mitgelieferten CD/DVD.

Die beschriebenen Leistungsmerkmale sind nur dann verbindlich, wenn sie bei Vertragsschluss ausdrücklich vereinbart wurden. Diese Druckschrift wurde von Hirschmann Automation and Control GmbH nach bestem Wissen erstellt. Hirschmann behält sich das Recht vor, den Inhalt dieser Druckschrift ohne Ankündigung zu ändern. Hirschmann gibt keine Garantie oder Gewährleistung hinsichtlich der Richtigkeit oder Genauigkeit der Angaben in dieser Druckschrift.

Hirschmann haftet in keinem Fall für irgendwelche Schäden, die in irgendeinem Zusammenhang mit der Nutzung der Netzkomponenten oder ihrer Betriebssoftware entstehen. Im Übrigen verweisen wir auf die im Lizenzvertrag genannten Nutzungsbedingungen.

Die jeweils neueste Version dieses Handbuches finden Sie im Internet auf den Hirschmann-Produktseiten (www.hirschmann.com).

Gedruckt in Deutschland Hirschmann Automation and Control GmbH Stuttgarter Str. 45-51 72654 Neckartenzlingen Germany Tel.: +49 1805 141538

### Inhalt

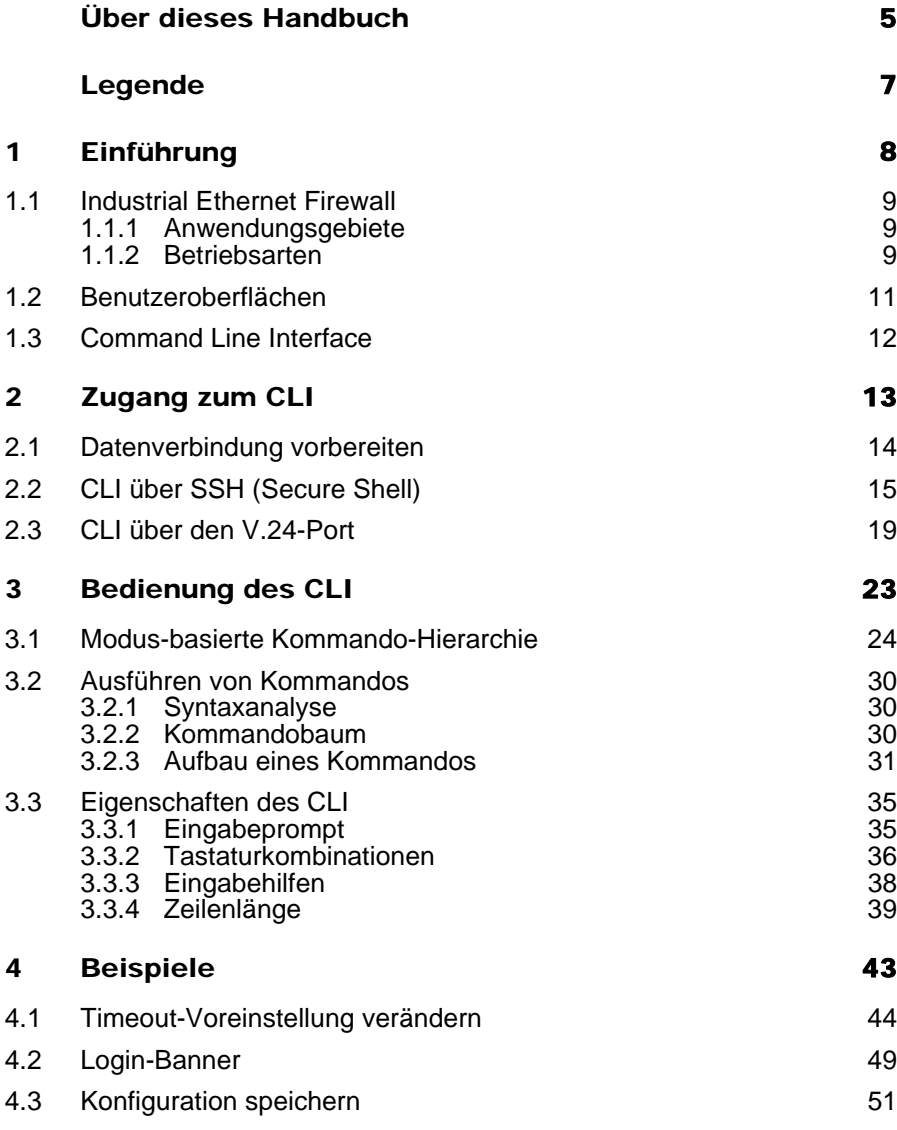

#### Inhalt

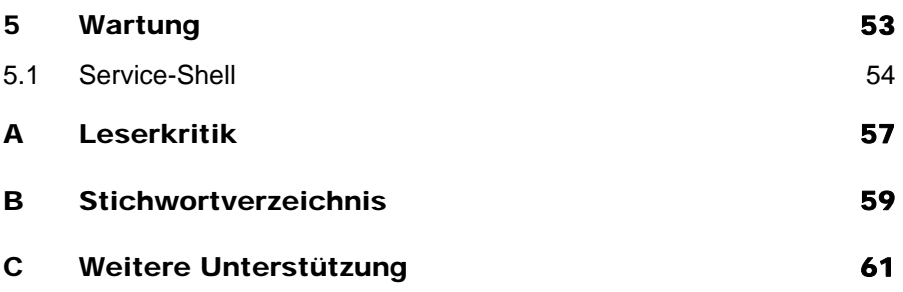

### <span id="page-4-0"></span>Über dieses Handbuch

Das Dokument "Referenz-Handbuch Command Line Interface" enthält detaillierte Information zur Bedienung der einzelnen Funktionen des Gerätes über das Command Line Interface.

Das Dokument "Anwender-Handbuch Konfiguration" enthält die Informationen, die Sie zur Inbetriebnahme des Gerätes benötigen. Es leitet Sie Schritt für Schritt von der ersten Inbetriebnahme bis zu den grundlegenden Einstellungen für einen Ihrer Umgebung angepassten Betrieb.

Das Dokument "Referenz-Handbuch Grafische Benutzeroberfläche (GUI)" enthält detaillierte Information zur Bedienung der einzelnen Funktionen des Gerätes über die grafische Benutzeroberfläche.

Das Dokument "Anwender-Handbuch Installation" enthält eine Gerätebeschreibung, Sicherheitshinweise, Anzeigebeschreibung und weitere Informationen, die Sie zur Installation des Gerätes benötigen, bevor Sie mit der Konfiguration des Gerätes beginnen.

<span id="page-4-1"></span>Die Netzmanagement-Software Industrial HiVision bietet Ihnen weitere Möglichkeiten zur komfortablen Konfiguration und Überwachung:

- Gleichzeitige Konfiguration mehrerer Geräte
- Grafische Benutzeroberfläche mit Netz-Layout
- Autotopologie-Erkennung
- Ereignislogbuch
- $\blacktriangleright$  Ereignisbehandlung
- Client/Server-Struktur
- **Browser-Interface**
- ActiveX-Control für SCADA-Integration
- SNMP/OPC-Gateway.

# <span id="page-6-0"></span>Legende

Die in diesem Handbuch verwendeten Auszeichnungen haben folgende Bedeutungen:

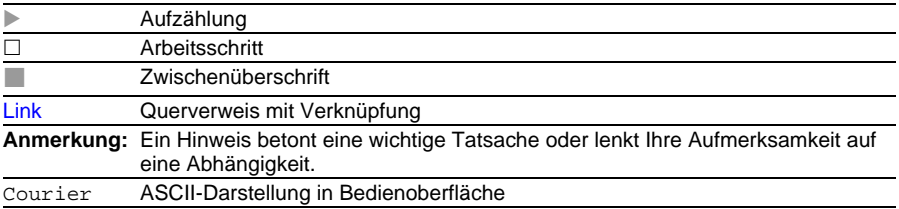

# <span id="page-7-0"></span>1 Einführung

## <span id="page-8-0"></span>1.1 Industrial Ethernet Firewall

### <span id="page-8-1"></span>1.1.1 Anwendungsgebiete

Das industrielle Firewall/VPN System EAGLE One unterstützt die Authentifizierung, Absicherung und Vertraulichkeit von Kommunikation innerhalb von Produktionsnetzen, aber auch über Unternehmensgrenzen hinweg.

Die EAGLE One-Geräte unterstützen folgende Netzmodi:

- Transparent-Modus
- Router-Modus
- PPPoE-Modus

### <span id="page-8-2"></span>1.1.2 Betriebsarten

Dieses Gerät unterstützt Sie beim Schutz des internen Netzes (Port 1 INTERN) vor Einflüssen von außen (Port 2 EXTERN). Dabei kann es sich sowohl um bewusste Angriffe oder unerlaubte Zugriffe handeln als auch um störende Netzereignisse wie zum Beispiel Überlast.

#### <span id="page-8-3"></span>**Lieferzustand**

Im Lieferzustand arbeitet das Gerät im Transparent-Modus. In diesem Modus sind für den Betrieb keine Netzeinstellungen (z.B. für Subnetze) notwendig.

Die Firewall ist so vorkonfiguriert, dass der IP-Verkehr aus dem internen Netz möglich ist, nicht jedoch umgekehrt aus dem externen ins interne Netz. Somit unterstützt bereits der Lieferzustand den Schutz vor Angriffen aus dem externen Netz.

#### Modi

#### <span id="page-9-2"></span>**Transparent-Modus**

Im Transparent-Modus vermittelt die Firewall auf Ebene 2 des ISO/OSI-Schichtenmodells. Die IP-Adressbereiche vor und hinter der Firewall befinden sich im gleichen Subnetz.

Die Firewall bietet Ihnen die Möglichkeit, im Lieferzustand auch ohne Konfigurieren der IP-Adresse auf das Gerät zugreifen. Verwenden Sie dazu die Adresse 192.168.1.1/24.

#### <span id="page-9-1"></span>**Router-Modus**

Im Router-Modus vermittelt die Firewall auf Ebene 3 des ISO/OSI-Schichtenmodells. Die IP-Adressbereiche vor und hinter der Firewall befinden sich in unterschiedlichen Subnetzen. Eine detaillierte Beschreibung zur IP-Konfiguration finden Sie im Anwender-Handbuch "Konfiguration" des EAGLE One.

#### <span id="page-9-0"></span>**PPPoE-Modus**

Im PPPoE-Modus arbeitet das Gerät wie im Router-Modus. Am Port 2 EXTERN verwendet das Gerät jedoch das PPPoE-Protokoll. Dadurch werden Internet-Anbindungen zum Beispiel über ein DSL-Modem ermöglicht.

### <span id="page-10-0"></span>1.2 Benutzeroberflächen

Das Gerät bietet Ihnen 3 Benutzereroberflächen, die Sie über unterschiedliche Schnittstellen erreichen:

- <span id="page-10-1"></span>System-Monitor über die V.24-Schnittstelle (out-of-band)
- Command Line Interface (CLI) über den V.24-Anschluss (out-of-band) oder über SSH (in-band)
- Grafische Benutzeroberfläche (GUI) über Ethernet (in-band)

## <span id="page-11-0"></span>1.3 Command Line Interface

<span id="page-11-1"></span>Das Command Line Interface bietet Ihnen die Möglichkeit, die Funktionen des Gerätes über eine lokale oder eine Fernverbindung zu bedienen. Dies unterstützt Sie bei der sicheren Administration der Firewall via V.24 oder Secure Shell (SSH) Protokoll. Zusätzlich haben Sie die Möglichkeit, Regeln zu definieren, die Sie dabei unterstützen, den Zugang und die Administration abzusichern.

IT-Spezialisten finden im Command Line Interface die gewohnte Umgebung zur Konfiguration von IT-Geräten. Als erfahrener Benutzer oder Administrator verfügen Sie über Wissen zu den Grundlagen und den Einsatz von Secure Shell-Verbindungen (SSH).

Das Referenz-Handbuch "Command Line Interface" gibt Ihnen Schritt für Schritt Informationen zum Verwenden des Command Line Interface (CLI) und dessen Befehlen.

Die Befehle im Command Line Interface der EAGLE One Firewall lassen sich in folgende Bereiche unterteilen:

- $\blacktriangleright$  Authentifizierung
- $\blacktriangleright$  Löschen
- Kopieren
- Denial of Service
- **Gerätestatus**
- Interface
- $\blacktriangleright$  Logging
- **NAT (Network Address Translation)**
- Metz
- **Paketfilter**
- $\blacktriangleright$  Profile
- Meldekontakt
- SNMP-Trap (Simple Network Management Protocol)
- SNTP (Simple Network Time Protocol)
- **Benutzer**
- **Anzeigen**
- ▶ Serviceshell

# <span id="page-12-0"></span>2 Zugang zum CLI

# <span id="page-13-0"></span>2.1 Datenverbindung vorbereiten

Informationen zur Montage und Inbetriebnahme Ihres EAGLE One Industrial Ethernet Firewall Gerätes finden Sie im Anwender-Handbuch "Installation".

Informationen zur Konfiguration Ihrer EAGLE One Industrial Ethernet Firewall finden Sie im Anwender-Handbuch "Konfiguration".

 Verbinden Sie Ihre Firewall mit dem Netz. Voraussetzung für die erfolgreiche Datenverbindung ist die korrekte Einstellung der Netzparameter.

<span id="page-13-1"></span>Einen Zugang zur Benutzeroberfläche des Command Line Interface erhalten Sie mit Hilfe des Freeware-Programms PuTTY. Dieses Programm finden Sie auf der Produkt-CD.

 $\Box$  Installieren Sie PuTTY auf Ihrem Rechner.

## <span id="page-14-0"></span>2.2 CLI über SSH (Secure Shell)

 $\Box$  Starten Sie das Programm PuTTY auf Ihrem Rechner.

PuTTY meldet sich mit dem Anmeldebildschirm.

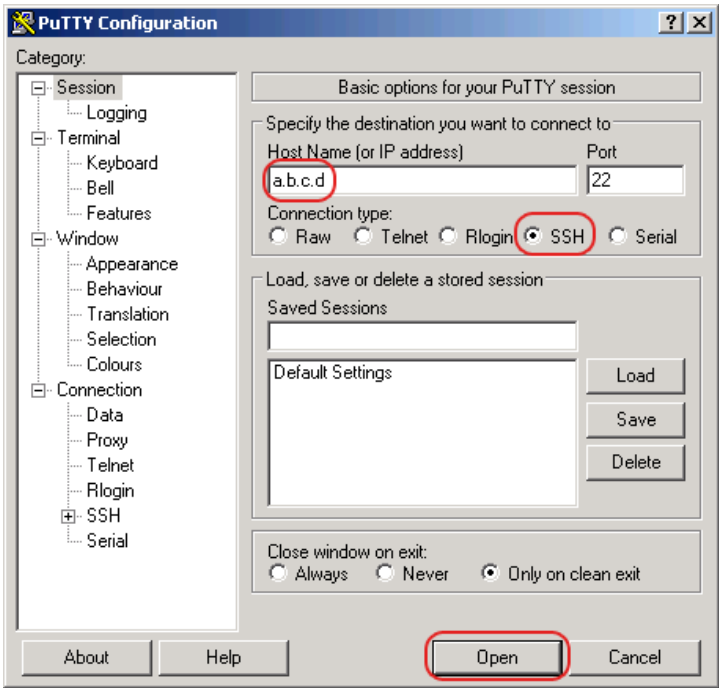

*Abb. 1: PuTTY-Eingabemaske* 

 Im Eingabefeld Host Name (or IP address) tragen Sie die IP-Adresse Ihres Gerätes ein. Die IP-Adresse (a.b.c.d) besteht aus 4 Dezimalzahlen im Wert von 0 bis

255. Die 4 Dezimalzahlen sind durch einen Punkt getrennt.

- □ Um den Verbindungstyp auszuwählen, klicken Sie unter Connection type den Punkt SSH an.
- $\Box$  Nach Auswahl und Einstellung der notwendigen Parameter bietet das Gerät Ihnen die Möglichkeit, die Datenverbindung über SSH herzustellen. Klicken Sie auf "Open", um die Datenverbindung zu Ihrem Gerät aufzubauen. Abhängig vom Gerät und vom Zeitpunkt des Konfigurierens von SSH dauert der Verbindungsaufbau bis zu eine Minute.

Bei der 1. Anmeldung an Ihrem Gerät zeigt PuTTY gegen Ende des Verbindungsaufbaus eine Sicherheitsalarmmeldung und bietet Ihnen die Möglichkeit, den Fingerabdruck des Schlüssels zu überprüfen.

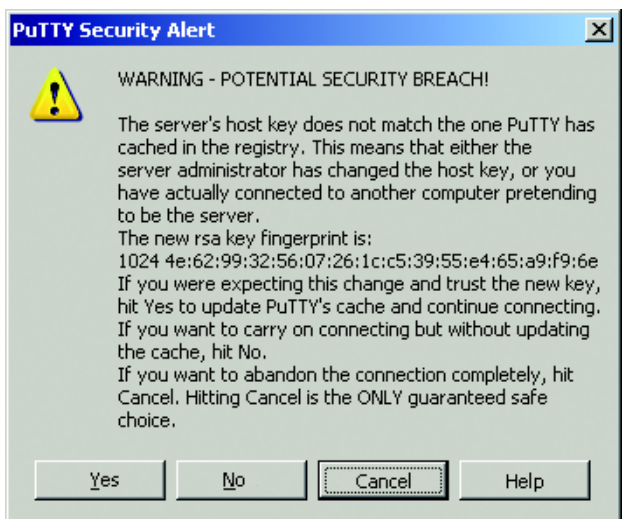

#### *Abb. 2: Sicherheitsabfrage für den Fingerabdruck*

- $\Box$  Überprüfen Sie den Fingerabdruck. Das hilft Ihnen dabei, sich vor unliebsamen Gästen zu schützen.
- □ Stimmt der Fingerabdruck mit dem des Geräteschlüssels überein, dann klicken Sie "Ja".

Das Gerät bietet Ihnen die Möglichkeit, die Fingerabdrücke der Geräteschlüssel mit dem CLI-Kommando "show ssh" oder in der grafischen Benutzeroberfläche im Dialog Sicherheit:SSH-Zugriff auszulesen.

#### **Hinweis:**

<span id="page-16-1"></span>Erfahrenen Netzadministratoren bietet die OpenSSH-Suite eine weitere Möglichkeit, mittels SSH auf Ihr Gerät zuzugreifen. Zum Aufbau der Datenverbindung geben Sie folgenden Befehl ein:

ssh admin@10.149.112.53

admin stellt den Benutzernamen dar.

10.149.112.53 stellt die IP-Adresse Ihres Gerätes dar.

Das CLI meldet sich auf dem Bildschirm mit einem Fenster für die Eingabe des Benutzernamens.

Das Gerät bietet bis zu 5 Benutzern gleichzeitig die Möglichkeit, auf das Command Line Interface zuzugreifen.

login as: admin admin@a.b.c.d's password:

*Abb. 3: Anmeldefenster im CLI*

a.b.c.d ist die IP-Adresse Ihres Gerätes.

- Geben Sie einen Benutzernamen ein. Im Lieferzustand ist der Benutzername **admin**. Drücken Sie die Eingabetaste.
- <span id="page-16-0"></span> Geben Sie das Passwort ein. Im Lieferzustand ist das Passwort **private**. Drücken Sie die Eingabetaste. Das Gerät bietet Ihnen die Möglichkeit, den Benutzernamen und das Passwort später im Command Line Interface zu ändern.

Beachten Sie die Schreibweise in Groß-/Kleinbuchstaben.

Das Gerät zeigt den Start-Bildschirm des CLI an.

**Anmerkung:** Ändern Sie das Passwort gleich bei der 1. Inbetriebnahme.

 Copyright (c) 2007-2013 Hirschmann Automation and Control GmbH All rights reserved EAGLEONE Release ONE-05.3.00 (Build date 2013-09-09 09:09) System Name: EAGLEONE-000000 Netw. Mode : transparent Mgmt-IP : a.b.c.d Base-MAC : 00:11:22:33:44:55 System Time: TUE SEP 17 10:10:10 2013 NOTE: Enter '?' for Command Help. Command help displays all options that are valid for the particular mode.

For the syntax of a particular command form, please

\*(Hirschmann EAGLE One) >

*Abb. 4: Start-Bildschirm des CLI*

consult the documentation.

Ihre Firewall meldet sich mit dem Eingabeprompt (Hirschmann EAGLE One) >

### <span id="page-18-0"></span>2.3 CLI über den V.24-Port

An der RJ11-Buchse (V.24-Schnittstelle) steht eine serielle Schnittstelle für das lokale Anschließen einer externen Managementstation (VT100-Terminal oder PC mit entsprechender Terminal-Emulation) zur Verfügung. Sie haben damit die Möglichkeit, eine Datenverbindung zum Command Line Interface (CLI) und zum Systemmonitor herstellen.

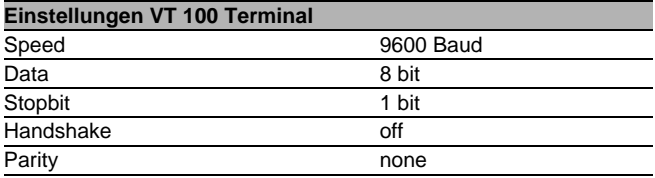

Das Gehäuse der Anschlussbuchse ist galvanisch mit dem Gehäuse des Gerätes verbunden.

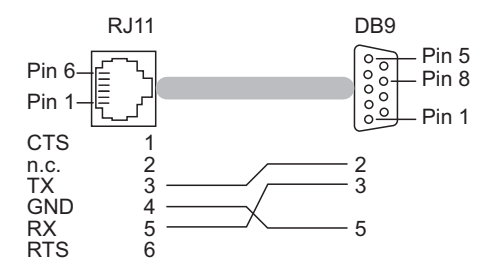

*Abb. 5: Pinbelegung der V.24-Schnittstelle und des DB9-Steckers*

Eine Beschreibung der V.24-Schnittstelle finden Sie im Anwender-Handbuch "Installation".

<span id="page-19-0"></span> Verbinden Sie das Gerät über V.24 mit einem Terminal. Alternativ verbinden Sie das Gerät mit einem "COM"-Port Ihres PCs mit Terminal-Emulation nach VT100 und drücken Sie eine Taste.

Nach erfolgreichem Aufbau der Datenverbindung zeigt das Gerät ein Fenster für die Eingabe des Benutzernamens an.

```
 Copyright (c) 2007-2013 Hirschmann Automation and Control GmbH
                          All rights reserved
                       EAGLEONE Release ONE-05.3.00
                       (Build date 2013-09-09 09:09)
                     System Name: EAGLEONE-000000
                     Netw. Mode : transparent
Mgmt-IP : a.b.c.d
 Base-MAC : 00:11:22:33:44:55
                     System Time: TUE SEP 17 10:10:10 2013
(Hirschmann EAGLE One)
User:
```
*Abb. 6: Einloggen in das Command Line Interface Programm*

- □ Geben Sie einen Benutzernamen ein. Im Lieferzustand ist der Benutzername **admin**. Drücken Sie die Eingabetaste.
- Geben Sie das Passwort ein. Im Lieferzustand ist das Passwort **private**. Drücken Sie die Eingabetaste. Das Gerät bietet Ihnen die Möglichkeit, den Benutzernamen und das Passwort später im Command Line Interface zu ändern. Beachten Sie die Schreibweise in Groß-/Kleinbuchstaben.

Das Gerät zeigt den Start-Bildschirm des CLI an.

NOTE: Enter '?' for Command Help. Command help displays all options that are valid for the particular mode. For the syntax of a particular command form, please consult the documentation.

(Hirschmann EAGLE One) >

*Abb. 7: CLI-Bildschirm nach dem Einloggen*

**Anmerkung:** Das Gerät bietet Ihnen die Möglichkeit, die V.24-Schnittstelle als Modem-Schnittstelle oder als Terminal-/CLI-Schnittstelle zu konfigurieren.

Um im Modem-Betrieb dennoch zumindest eingeschränkt auf die CLI-Schnittstelle zuzugreifen, schließen Sie Ihr Terminal (Einstellung am Terminal: 9.600 Baud) an die V.24-Schnittstelle an.

Drücken Sie eine beliebige Taste Ihrer Terminal-Tastatur, bis Ihnen der Login-Bildschirm den CLI-Modus signalisiert.

# <span id="page-22-0"></span>3 Bedienung des CLI

## <span id="page-23-0"></span>3.1 Modus-basierte Kommando-Hierarchie

Im CLI sind die Kommandos in zugehörige Modi gruppiert, entsprechend der Art des Kommandos. Jeder Kommando-Modus unterstützt bestimmte Hirschmann Software-Kommandos.

Die Kommandos, die Ihnen als Benutzer zur Verfügung stehen, hängen von Ihrer Berechtigungsstufe (administrator, guest) und vom Modus ab, in welchem Sie sich gerade befinden. Die Kommandos in einem bestimmten Modus sind für Sie verfügbar, wenn Sie zu diesem Modus umschalten.

Eine Ausnahme bilden die User-Exec-Modus Kommandos. Das CLI bietet Ihnen die Möglichkeit, diese Kommandos sowohl im User-Exec-Modus als auch im Privileged-Exec-Modus auszuführen.

Die folgende Abbildung zeigt die Modi des Command Line Interface.

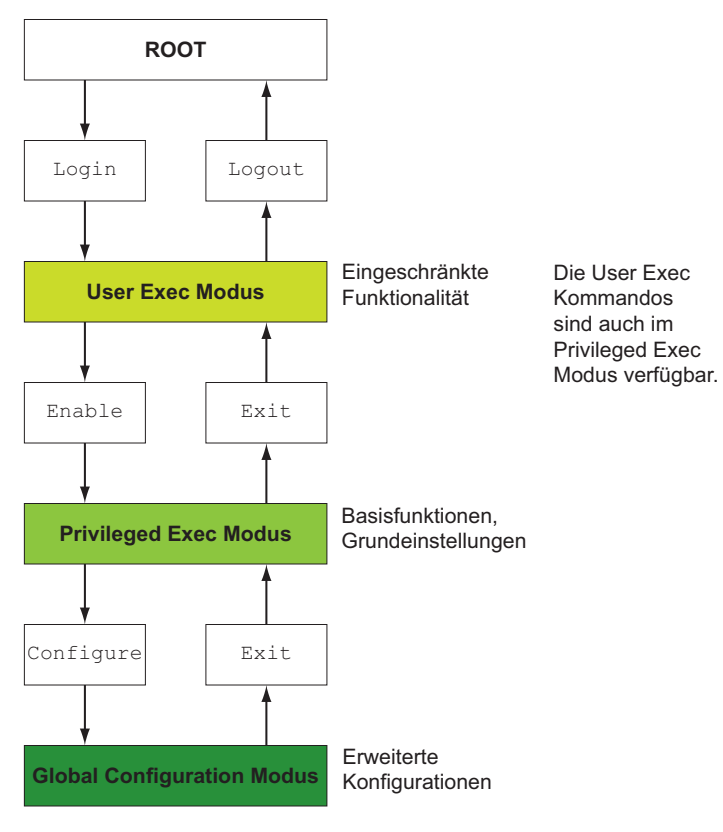

*Abb. 8: Struktur des CLI*

Das CLI unterstützt die folgenden Modi:

#### <span id="page-25-2"></span>**User-Exec-Modus**

Nach der Anmeldung im CLI befinden Sie sich im User Exec Modus. Der User Exec Modus enthält einen begrenzten Umfang an Kommandos. Kommando-Prompt: Hirschmann EAGLE One >

#### <span id="page-25-1"></span>**Privileged-Exec-Modus**

Um Zugriff auf den gesamten Befehlsumfang zu haben, wechseln Sie in den Privileged-Exec-Modus. Voraussetzung für den Wechsel in den in den Privileged-Exec-Modus ist, dass Sie durch das Login als privilegierter Benutzer authentifiziert sind. Vom Privileged-Exec-Modus aus sind auch die Kommandos des User-Exec-Modus ausführbar. Kommando-Prompt: Hirschmann EAGLE One #

#### <span id="page-25-0"></span>**Global-Config-Modus**

Der Global-Config-Modus bietet Ihnen die Möglichkeit, Modifikationen an der laufenden Konfiguration durchzuführen. In diesem Modus sind allgemeine Setup-Kommandos zusammengefasst.

Kommando-Prompt: Hirschmann EAGLE One (config)#

Die folgende Tabelle zeigt die Kommando Modi, die im jeweiligen Modus sichtbaren Kommando-Prompts (Eingabeaufforderungszeichen) und die Möglichkeit, mit der Sie den Modus beenden.

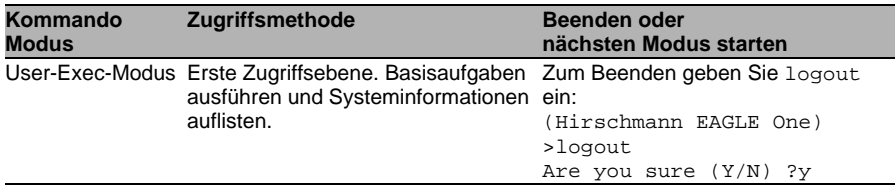

*Tab. 1: Kommando-Modi*

| Kommando<br><b>Modus</b>  | <b>Zugriffsmethode</b>                                                                                                    | Beenden oder<br>nächsten Modus starten                                                                                                    |
|---------------------------|----------------------------------------------------------------------------------------------------|----------------------------------------------------------------------------------------------------|
| Privileged-Exec-<br>Modus | Aus dem User-Exec-Modus geben<br>Sie den Befehl enable ein:<br>(Hirschmann EAGLE One)<br>>enable<br>(Hirschmann EAGLE One) #                                                                                                    | Um den Privileged-Exec-Modus zu<br>beenden und in den User-Exec-<br>Modus zurückzukehren, geben Sie<br>exit ein:<br>(Hirschmann EAGLE One)<br>#exit<br>(Hirschmann EAGLE One) >                                                                                                    |
| tion-Modus                | Global-Configura- Aus dem Privileged-Exec-Modus<br>geben Sie den Befehl configure<br>ein.<br>(Hirschmann EAGLE One)<br>#configure<br>(Hirschmann EAGLE One)<br>$(config)$ #<br>Aus dem User-Exec-Modus geben<br>Sie Befehl enable und dann im<br>Privileged-Exec-Modus den Befehl<br>configure ein.<br>(Hirschmann EAGLE One)<br>>enable<br>(Hirschmann EAGLE One)<br>#configure<br>(Hirschmann EAGLE One)<br>(config)# | Um den Global-Configuration-Modus<br>zu beenden und in den Privileged-<br>Exec-Modus zu gehen, geben Sie<br>exit ein.<br>(Hirschmann EAGLE One)<br>$(config)$ #exit<br>(Hirschmann EAGLE One) #<br>Um anschließend den Privileged-<br>Exec-Modus zu beenden und in den<br>User-Exec-Modus zurückzukehren,<br>geben Sie erneut exit ein:<br>(Hirschmann EAGLE One)<br>#exit<br>(Hirschmann EAGLE One) > |

*Tab. 1: Kommando-Modi*

Wenn Sie ein Fragezeichen (?) nach dem Prompt eingeben, gibt das CLI Ihnen die Liste der verfügbaren Kommandos und eine Kurzbeschreibung zu den Kommandos aus.

| (Hirschmann EAGLE One) >?<br>enable<br>help<br>history | Turn on privileged commands.<br>Display help for various special keys.<br>Show a list of previously run commands. |
|--------------------------------------------------------|----------------------------------------------------------------------------------------------------|
| logout                                                 | Exit this session.                                                                                                |
| ping                                                   | Send ICMP echo packets to a specified IP address.                                                                 |
| show                                                   | Display device options and settings.                                                                              |
| traceroute                                             | Trace route to a specified host.                                                                                  |

<span id="page-26-0"></span>*Abb. 9: Kommandos im User-Exec-Modus*

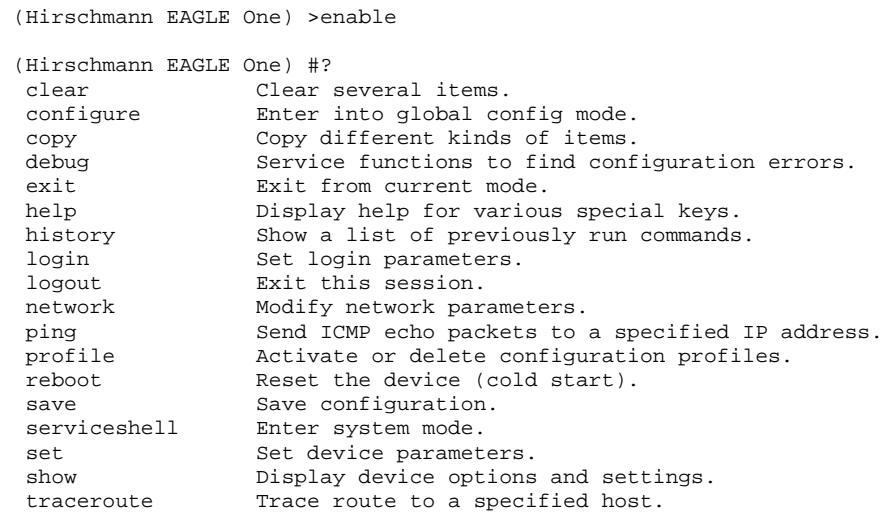

*Abb. 10: Kommandos im Privileged-Exec-Modus*

 (Hirschmann EAGLE One) #configure (Hirschmann EAGLE One) (config)#? authentication Configure an authentication list. Configure the Auto Configuration Undo settings. denial-of-service Configure denial of service (flood protection) parameters. device-status Configure the device status settings. dhcp-relay Modify DHCP Relay parameters. dhcp-server Modify DHCP Server parameters. exit exit from current mode. flm Controls the Firewall Learning Mode. help Display help for various special keys.<br>history Show a list of previously run commands history Show a list of previously run commands.<br>interface Configure the interface parameters interface Configure the interface parameters.<br>11dp Configure the LLDP settings. Configure the LLDP settings. logging Logging configuration. nat Configure the NAT settings. ntp Configure NTP settings. packet-filter Configure the packet-filter. packet-forwarding Configure transparent mode packet forwarding settings. ping Send ICMP echo packets to a specified IP address.<br>
Configure the RADIUS settings radius Configure the RADIUS settings<br>redundancy Configure the redundancy sett Configure the redundancy settings. save Save configuration. serviceshell Enter system mode. show Display device options and settings. signal-contact Configure the Signal Contact settings. snmptrap Configure SNMPv3 traps. sntp Configure SNTP settings. temperature Configure the temperature limits. traceroute Trace route to a specified host.<br>user-firewall Configure the user firewall sett. Configure the user firewall settings. users Manage Users and User Accounts. vpn Configure VPN settings.

*Abb. 11: Kommandos im Global-Configuration-Modus*

**Anmerkung:** Informationen zum Zeilenumbruch der Hilfetexte finden Sie unten (siehe auf Seite [39 "Zeilenlänge"\)](#page-38-0).

### <span id="page-29-0"></span>3.2 Ausführen von Kommandos

### <span id="page-29-1"></span>3.2.1 Syntaxanalyse

Nach dem Einloggen in die CLI Session gelangen Sie in den User-Exec-Modus. Das CLI gibt das (Hirschmann EAGLE One)> Prompt am Bildschirm aus.

<span id="page-29-3"></span>Wenn Sie ein Kommando eingeben und die Eingabetaste drücken, startet das CLI die Syntaxanalyse. Das CLI durchsucht den Kommandobaum nach dem gewünschten Kommando.

Falls das Kommando außerhalb des CLI-Kommandoumfangs liegt, zeigt Ihnen eine Meldung den erkannten Fehler an.

#### **Beispiel:**

Der Benutzer hat vor, den Befehl show system info ausführen, gibt aber "info" ohne "f" ein und drückt die Eingabetaste. Das CLI gibt daraufhin eine Meldung aus:

```
(Hirschmann EAGLE One)>show system ino
Error: Invalid command 'ino'
```
### <span id="page-29-2"></span>3.2.2 Kommandobaum

Die Kommandos im CLI sind in einer Baumstruktur organisiert. Die Kommandos und ggf. die zugehörigen Parameter verzweigen sich solange weiter, bis das Kommando komplett definiert und damit ausführbar ist. Das CLI prüft die Eingaben. Wenn ein Befehl und die Parameter korrekt und vollständig sind, ist der Befehl durch Betätigen der Eingabetaste ausführbar.

Nachdem Sie den Befehl und die erforderlichen Parameter eingegeben haben, behandelt das CLI die weiteren eingegebenen Parameter wie optionale Parameter. Falls einer der Parameter außerhalb des CLI-Kommandoumfangs liegt, gibt das CLI eine Syntax-Meldung aus.

Der Kommandobaum verzweigt sich bei erforderlichen Parametern weiter, bis die erforderlichen Parameter die letzte Abzweigung der Struktur erreicht haben.

Bei optionalen Parametern verzweigt sich der Kommandobaum weiter, bis die erforderlichen und die optionalen Parameter die letzte Abzweigung der Struktur erreicht haben.

**Anmerkung:** Das Kommando "show system commandtree" listet Ihnen den kompletten Kommandobaum auf.

### <span id="page-30-0"></span>3.2.3 Aufbau eines Kommandos

Dieser Abschnitt beschreibt Syntax, Konventionen und Terminologie und stellt diese anhand von Beispielen dar.

#### Format der Kommandos

Ein Großteil der Kommandos enthält Parameter. Fehlen in Ihrer Eingabe ein oder mehrere notwendige Parameter, erhalten Sie vom CLI einen Hinweis auf eine erkannte fehlerhafte Syntax des Befehls.

Dieses Handbuch stellt die Befehle und Parameter in der Schriftart Courier dar. Verwenden Sie Befehle und Parameter wie im Handbuch abgebildet (siehe Tabelle [2\)](#page-31-0).

#### **Parameter**

Die Reihenfolge der Parameter ist für die korrekte Syntax eines Kommandos relevant.

Parameter sind notwendige Werte, optionale Werte, Auswahlen oder eine Kombination davon. Die Darstellung (siehe Tabelle [2](#page-31-0)) zeigt Ihnen die Art des Parameters an.

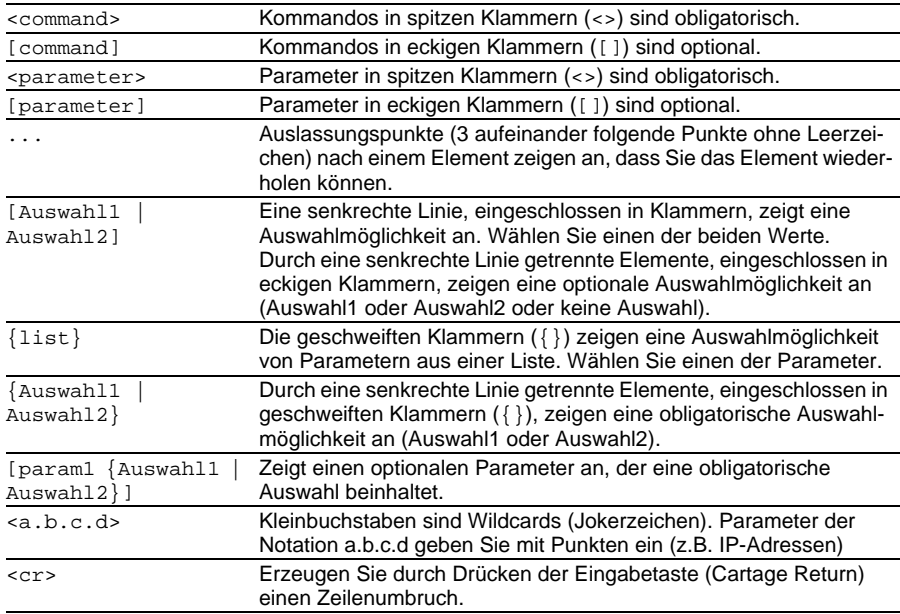

<span id="page-31-0"></span>*Tab. 2: Parameter- und Kommando-Syntax*

Die folgende Liste zeigt mögliche Parameterwerte innerhalb des Command Line Interface:

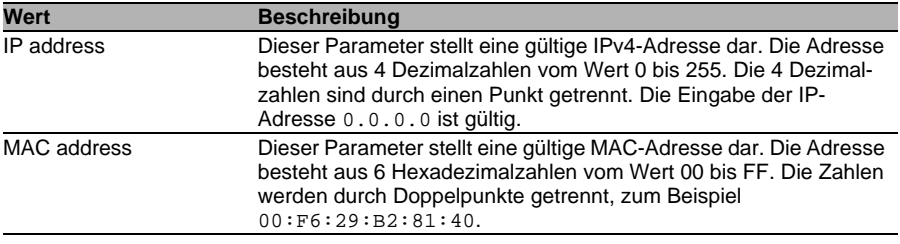

#### *Tab. 3: Parameterwerte im Command Line Interface*

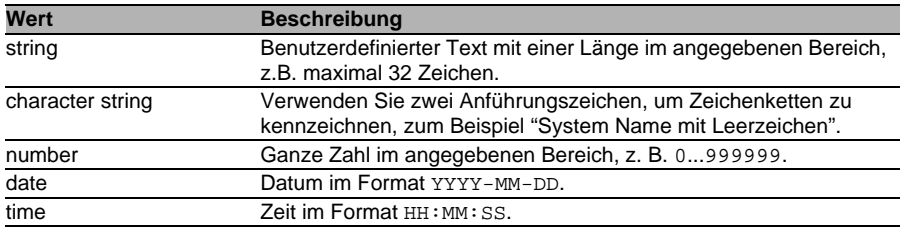

*Tab. 3: Parameterwerte im Command Line Interface*

#### Netzadressen

Netzadressen sind Voraussetzung beim Aufbau einer Datenverbindung zu einer entfernten Arbeitsstation, einem Server oder einem anderen Netz. Man unterscheidet zwischen IP-Adressen und Mac-Adressen. Die IP-Adresse ist eine Adresse, die der Netzadministrator vergibt. Benutzen Sie keine doppelten Adressen in einem Netzbereich. Die Mac-Adressen vergibt der Hardware-Hersteller. Mac-Adressen sind weltweit eindeutig.

Die folgende Tabelle zeigt die Darstellung und den Bereich der Adresstypen:

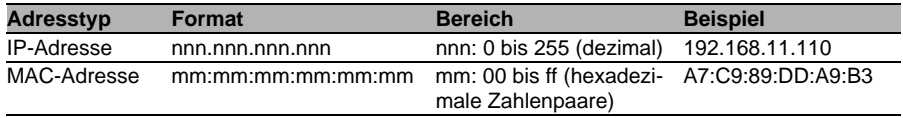

*Tab. 4: Format und Bereich von Netzadressen*

#### ■ Zeichenfolgen (Strings)

Anführungszeichen markieren eine Zeichenfolge (String). Zum Beispiel "Systemname mit Leerzeichen". Leerzeichen sind keine gültigen benutzerdefinierten Strings. Ein Leerzeichen in einem Parameter geben Sie innerhalb von Anführungszeichen ein.

#### Beispiele für Kommandos

#### **Beispiel 1: clear arp-table**

Kommando zum Löschen dynamischer Einträge im ARP Cache.

clear arp-table ist die Befehlsbezeichnung. Der Befehl benötigt keine weiteren Parameter und kann mit <Enter> ausgeführt werden.

#### **Beispiel 2: signal-contact monitor ACA-removal**

Kommando, um das Entfernen des AutoConfiguration Adapters anzeigen zu lassen.

(Hirschmann EAGLE One) (config)#signal-contact monitor ACA-removal Enable the option. disable (default) Disable the option.

signal-contact monitor ACA-removal ist die Befehlsbezeichnung.

Der Parameter ist notwendig. Er kann den Wert enable oder disable annehmen.

#### **Beispiel 3: nat 1to1 add**

Kommando, um eine 1:1 NAT Regel hinzuzufügen.

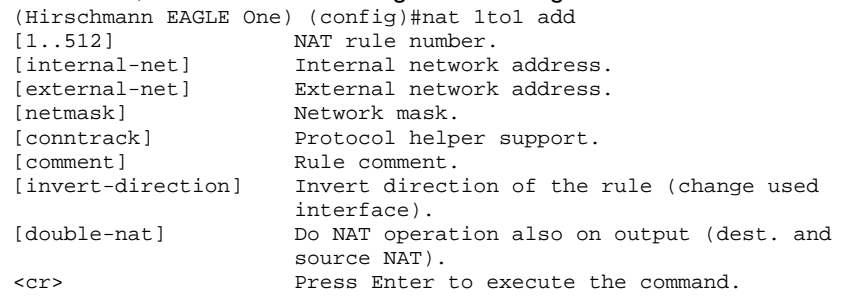

"nat 1to1 add" ist die Befehlsbezeichnung.

Die Parameter [1..512] (d.h. die Nummer der NAT Regel, die hinzugefügt werden soll), [internal-net], [external-net], [netmask] und [comment] sind optional.

## <span id="page-34-0"></span>3.3 Eigenschaften des CLI

### <span id="page-34-1"></span>3.3.1 Eingabeprompt

#### $\blacksquare$  Kommandomodus

Das CLI zeigt Ihnen durch das Eingabeprompt an, in welchem der Modi Sie sich befinden:

- (Hirschmann EAGLE One) > User-Exec-Modus
- (Hirschmann EAGLE One) # Privileged-Exec-Modus
- (Hirschmann EAGLE One) (config)# Global-Configuration-Modus

#### Ausrufezeichen und Stern

#### **Ausrufezeichen "!"**

Ein Ausrufezeichen "!" an erster Stelle des Eingabeprompts zeigt Ihnen an, dass das Passwort für den User "admin" noch auf der Voreinstellung-Einstellung steht.

!(Hirschmann EAGLE One) >

#### Stern ..\*"

Ein Stern "\*" an erster oder zweiter Stelle des Eingabeprompts zeigt Ihnen an, dass sich die Einstellungen im flüchtigen Speicher von den Einstellungen im nicht-flüchtigen Speicher unterscheiden. Das Gerät hat ungespeicherte Änderungen in Ihrer Konfiguration erkannt.

\*(Hirschmann EAGLE One)>

### <span id="page-35-0"></span>3.3.2 Tastaturkombinationen

Die folgenden Tastaturkombinationen erleichtern Ihnen die Arbeit mit dem Command Line Interface:

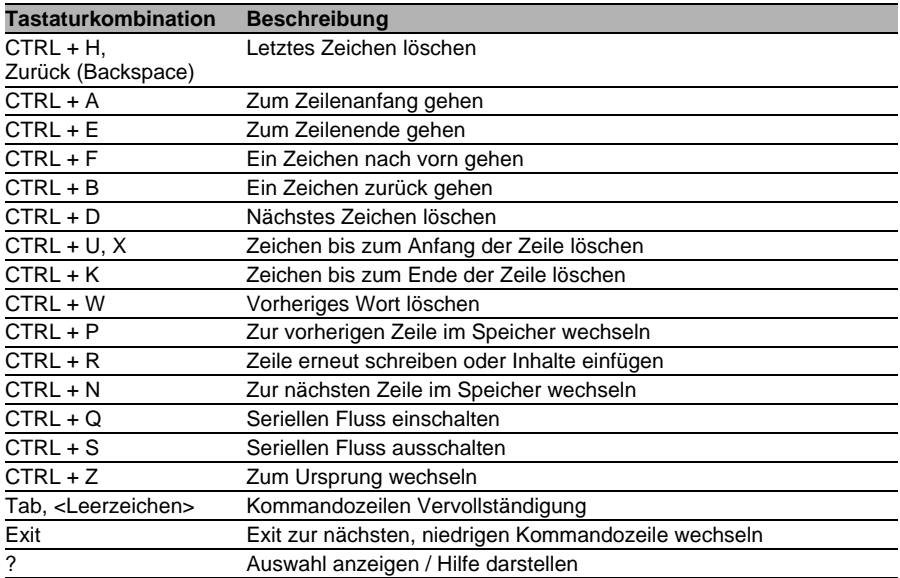

*Tab. 5: Tastenkombinationen im Command Line Interface*

Das Help-Kommando listet die möglichen Tastenkombinationen des CLI am Bildschirm auf:

```
EES #help
HELP:
Special keys:
  Ctrl-H, BkSp delete previous character
  Ctrl-A .... go to beginning of line
  Ctrl-E .... go to end of line
  Ctrl-F .... go forward one character
  Ctrl-B .... go backward one character
  Ctrl-D .... delete current character
  Ctrl-U, X .. delete to beginning of line
  Ctrl-K .... delete to end of line
  Ctrl-W .... delete previous word
  Ctrl-P .... go to previous line in history buffer
  Ctrl-R .... rewrites or pastes the line
  Ctrl-N .... go to next line in history buffer
  Ctrl-Q .... enables serial flow
  Ctrl-S .... disables serial flow
  Ctrl-Z .... return to root command prompt
  Tab, <SPACE> command-line completion
  Exit .... go to next lower command prompt
   ? .... list choices
```
EES #

*Abb. 12: Auflisten der Tastenkombinationen mit dem Help-Kommando*

### <span id="page-37-0"></span>3.3.3 Eingabehilfen

#### <span id="page-37-1"></span>**Befehlsergänzung**

Zur Erleichterung der Eingabe bietet Ihnen das CLI die Möglichkeit der Befehlsvervollständigung (Tab-Completion). Damit haben Sie die Möglichkeit, Schlüsselwörter abzukürzen.

 Tippen Sie den Beginn eines Schlüsselwortes ein. Wenn die eingegebenen Buchstaben ein Schlüsselwort (keyword) kennzeichnen und Sie die Tabulator- oder Leertaste betätigen, ergänzt das CLI das Schlüsselwort. Falls mehr als eine Schlüsselwort-Ergänzung möglich ist, geben Sie den oder die zur eindeutigen Identifizierung notwendigen Buchstaben ein. Betätigen Sie erneut die Tabulator- oder Leertaste. Das System ergänzt daraufhin den Befehl oder Parameter.

 Wenn Sie bei einer mehrdeutigen Eingabe 2 Mal die Taste "Tab" oder "Leerzeichen" drücken, gibt Ihnen das CLI eine Auswahlliste aus.

Bei einer mehrdeutigen Eingabe und Betätigen von "Tab" oder "Leerzeichen" ergänzt das CLI den Befehl bis zum Beginn der Mehrdeutigkeit, falls mehrere Befehle vorhanden sind. Wenn Sie anschließend erneut die Taste "Tab" oder "Leerzeichen" drücken, gibt Ihnen das CLI eine Auswahlliste aus.

Beispiel:

Bei der Eingabe von "lo" und "Tab" oder "Leerzeichen"

(Hirschmann EAGLE One) (Config)#lo

ergänzt das CLI den Befehl bis zum Beginn der Mehrdeutigkeit zu "log".

(Hirschmann EAGLE One) (Config)#log

Nach dem erneuten Betätigen der Taste "Tab" oder "Leerzeichen" gibt Ihnen das CLI die Auswahlliste (logging, logout) aus.

(Hirschmann EAGLE One) (Config)#log logging logout

#### ■ Mögliche Befehle/Parameter

Eine Darstellung der Befehle oder der möglichen Parameter erhalten Sie durch die Eingabe von help oder ?, zum Beispiel durch Eingabe von (Hirschmann EAGLE One) >show ?

Durch Eingabe des dargestellten Befehls erhalten Sie eine Liste der verfügbaren Parameter zum Befehl show.

Durch die Eingabe des Befehls ohne Leerzeichen vor dem Fragezeichen zeigt das Gerät den Hilfetext zum Befehl selbst:

!\*#(Hirschmann EAGLE One)(Config)#show? show Display device options and settings.

### <span id="page-38-0"></span>3.3.4 Zeilenlänge

Falls Sie ein Terminal mit einer Zeilenlänge von 80 Zeichen benutzen, werden die Hilfetexte umgebrochen, wie im folgenden Screenshot dargestellt (siehe Abbildung [13\)](#page-39-0). Beispielsweise erscheint beim Hilfetext zu "DSA Fingerprint for SSH"der Rest "df:3b:11" in der nächsten Zeile.

Diesen Effekt vermeiden Sie, wenn Sie eine Terminal-Emulation mit einer Zeilenlänge von 132 Zeichen verwenden (siehe Abbildung [14\)](#page-40-0).

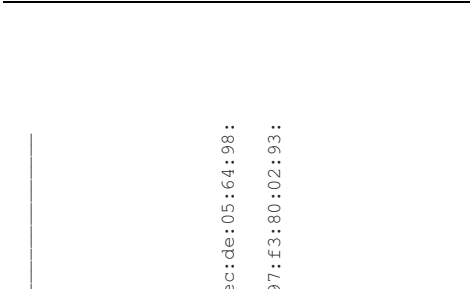

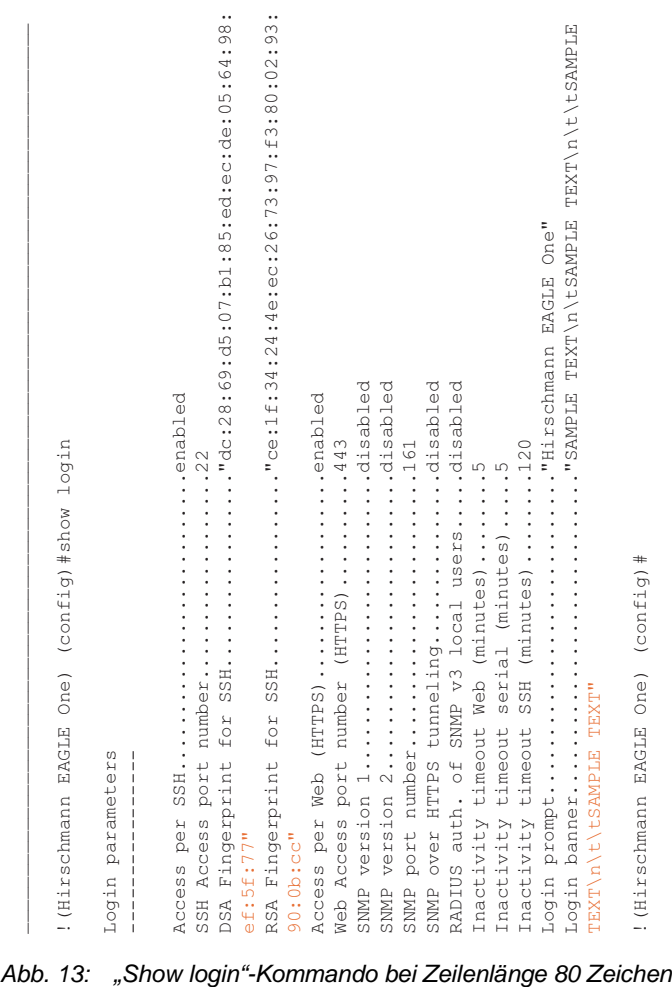

<span id="page-39-0"></span>

| TEXT"<br>"scorptin promptinium in the comptitue of the product of the product of the product of the promptinium in the comptitue of the comption of the comption of the comption of the comption of the comption of the comption of the<br>SNMP over HTTPS tunnelingdisabled<br>RADIUS auth. of SNMP v3 local usersdisabled<br>Access per Web (HTTPS)enabled<br>Web Access port number (HTTPS)443<br>inactivity timeout SSH (minutes)120<br>SSH Access port number22<br>Inactivity timeout Web (minutes)5<br>Inactivity timeout serial (minutes)5<br>"Show login"-Kommando bei Zeilenlänge |  |
|----------------------------------------------------------------------------------------------------|--|
|                                                                                                    |  |
|                                                                                                    |  |

<span id="page-40-0"></span>

RM CLI EAGLE One Release 5.3 09/2013

## <span id="page-42-0"></span>4 Beispiele

## <span id="page-43-0"></span>4.1 Timeout-Voreinstellung verändern

#### <span id="page-43-1"></span>**Aufgabenstellung**

Das folgende Beispiel zeigt, wie Sie ein Kommando zur Änderung der Voreinstellung für den Timeout-Wert Ihrer SSH-Verbindung finden und ausführen.

Im Lieferzustand steht dieser Wert auf 5 Minuten. Nach Ablauf dieser Zeit loggt das CLI den Benutzer aus, falls keine Tastatureingabe erfolgt. Sie haben die Möglichkeit, diesen Timeout auf einen Wert im Bereich von 1 bis 120 Minuten zu setzen.

#### Anmelden am CLI

 $\Box$  Melden Sie sich im CLI an wie oben beschrieben (siehe auf Seite 14 ["Datenverbindung vorbereiten"](#page-13-0)).

#### Kommandomodus finden

Sie befinden sich im User-Exec-Modus (siehe auf Seite [24 "Modus](#page-23-0)[basierte Kommando-Hierarchie"\)](#page-23-0).

 $\Box$  Geben Sie ein Fragezeichen ? ein, um sich die in diesem Modus verfügbaren Kommandos auflisten zu lassen (siehe Abbildung [9](#page-26-0)).

Der passende Befehl befindet sich in einem anderen Modus. Der Privileged-Exec-Modus bietet einen größeren Befehlsumfang.

 $\Box$  Um schnell und einfach in den Privileged-Exec-Modus zu wechseln, geben Sie en und ein Leerzeichen ein. Das CLI vervollständigt den Befehl zu enable (siehe auf Seite [38 "Eingabehilfen"](#page-37-0)). Führen Sie den Befehl mit der Eingabetaste aus. Die Eingabeaufforderung (Kommandoprompt) verändert sich von (Hirschmann EAGLE One) > zu (Hirschmann EAGLE One) # und zeigt damit an, dass Sie sich nun im Privileged-Exec-Modus befinden.

```
(Hirschmann EAGLE One) >enable
(Hirschmann EAGLE One) #?
```
 $\Box$  Geben Sie ein Fragezeichen ? ein, um sich die in diesem Modus verfügbaren Kommandos auflisten zu lassen.

Der Befehl "login" ist zur Ausführung der Aufgabe geeignet.

 $\Box$  Geben Sie "login" ein.

"lo" und Leereichen reicht in diesem Fall nicht aus, da nicht eindeutig geklärt ist, ob Sie den Befehl "login" oder "logout" ausführen möchten. Durch erneutes Drücken des Leerzeichens wird Ihnen jedoch die Auswahl an Befehlen, die mit "lo" beginnen, aufgelistet.

```
!(Hirschmann EAGLE One) #lo
 login Set login parameters.
  logout Exit this session. Any unsaved changes are lost.
```
#### Befehl finden, vervollständigen und ausführen

 $\Box$  Geben Sie nach dem "login " ein Fragezeichen ein, um die weitere Verzweigung des Kommandos anzeigen zu lassen.

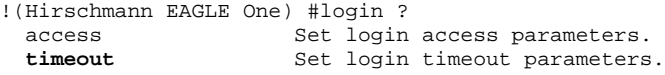

Der Befehl "login timeout" ist zur Ausführung der Aufgabe geeignet.

- $\Box$  Geben Sie nach dem "login " ein "t" und ein Leerzeichen ein. Das CLI ergänzt den Befehl automatisch zu "login timeout".
- $\Box$  Geben Sie nach dem "login timeout " ein Fragezeichen ein, um die weitere Verzweigung des Kommandos anzeigen zu lassen.

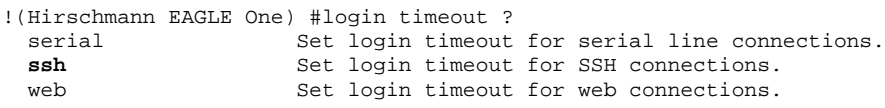

Der Befehl "login timeout ssh" ist zur Ausführung der Aufgabe geeignet.

 $\Box$  Geben Sie nach dem "login timeout ssh" ein Fragezeichen ein, um die möglichen Parameter des Kommandos anzeigen zu lassen.

```
!(Hirschmann EAGLE One) #login timeout ssh ?<br><1..120> Enter a number in the
                                Enter a number in the given range.
```
 $\Box$  Geben Sie nach dem "login timeout ssh " den gewünschten Wert ein, in diesem Fall 120, um den Timeout auf 120 Minuten zu setzen.

!(Hirschmann EAGLE One) #login timeout ssh 120

Führen Sie den Befehl aus durch Betätigen der Eingabetaste.

#### Durchführung mit Show-Kommando überprüfen

 Geben Sie show ein, um die möglichen Show-Kommandos anzeigen zu lassen.

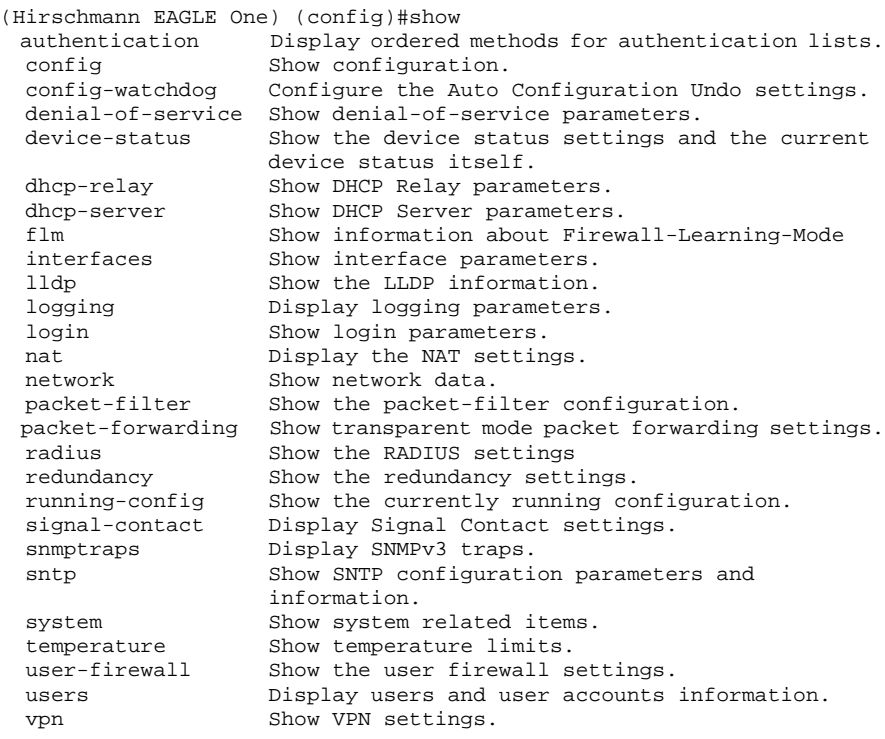

□ Geben Sie danach "login" ein, um Ihre aktuellen Login-Einstellungen auflisten zu lassen.

```
!(Hirschmann EAGLE One) #show login
Login parameters
----------------
Access per SSH..........................enabled
SSH Access port number..................22
DSA Fingerprint for SSH................."0a:7f:06:05:27:35:53:dd:f2:
61:db:fa:0f:df:3b:11"
RSA Fingerprint for SSH................."6d:40:06:c3:f8:2d:cb:68:40:
dc:09:7f:b3:c2:d8:ee"
Access per Web (HTTPS)..................enabled
Web Access port number (HTTPS)..........443
SNMP version 1.............................disabled
SNMP version 2.............................disabled
SNMP port number........................161
Inactivity timeout Web (minutes)........5
Inactivity timeout serial (minutes).....5
Inactivity timeout SSH (minutes)........120
Login prompt............................"Hirschmann EAGLE One"
!(Hirschmann EAGLE One) #
```
### <span id="page-48-0"></span>4.2 Login-Banner

<span id="page-48-1"></span>Dieser Dialog bietet Ihnen die Möglichkeit, ein Login-Banner einzugeben. Das Gerät gibt das Login-Banner aus, wenn sich ein Benutzer in die Benutzerschnittstelle (grafische Benutzeroberfläche oder CLI) einloggt. Das Login-Banner kann bis zu 255 Zeichen lang sein. Erlaubt sind die Zeichen im Bereich ASCII-Code 0x20 (Leerzeichen, " ") bis ASCII-Code 0x7E (Tilde, "~") mit Ausnahme des Prozent-Zeichens (%, 0x25). Sie haben die Möglichkeit, einen festen Zeilenumbruch mit "\n", einen Tabulator mit "\t" in das Banner einzufügen. Diese Sequenzen zählen als 2 Zeichen.

!\*(Hirschmann EAGLE One) #login banner <string> Enter a user-defined text, max. 255 characters. !\*(Hirschmann EAGLE One) #login banner EXAMPLE\n\tEXAMPLE\n\t\tEXAMPLE\n\t\tEXAMPLE !\*(Hirschmann EAGLE One) #

login as: admin@a.b.c.d's password:

Copyright (c) 2007-2013 Hirschmann Automation and Control GmbH

All rights reserved

EAGLEONE Release ONE-05.3.00

(Build date 2013-09-09 09:09)

 System Name: EAGLEONE-000000 Netw. Mode : transparent Mgmt-IP : a.b.c.d Base-MAC : 00:11:22:33:44:55 System Time: TUE SEP 10 10:10:10 2013

EXAMPLE

EXAMPLE

 EXAMPLE EXAMPLE

NOTE: Enter '?' for Command Help. Command help displays all options that are valid for the particular mode. For the syntax of a particular command form, please consult the documentation.

!\*(Hirschmann EAGLE One) >enable

### <span id="page-50-0"></span>4.3 Konfiguration speichern

Damit Ihre Password-Einstellungen und Ihre sonstigen Konfigurationsänderungen nach einem Reset des Gerätes oder nach einer Unterbrechung der Spannungsversorgung erhalten bleiben, speichern Sie die Konfiguration. Um Ihre aktuelle Konfiguration zu speichern, gehen Sie wie folgt vor:

- □ Wechseln Sie mit enable in den Privileged-Exec-Modus.
- □ Geben Sie das folgende Kommando ein: copy config running-config nv [profile]
- Führen Sie den Befehl aus durch Betätigen der Eingabetaste.

```
(Hirschmann EAGLE One) >enable
!(Hirschmann EagleONE) #copy
 config<br>
eventlog<br>
Copy eventlog.<br>
Copy eventlog.
                   Copy eventlog.
  firmware firmware update.
  sysinfo Copy system information for service purpose.
  sysinfoall Copy system information and event log.
!(Hirschmann EagleONE) #copy config
  aca Copy configuration from ACA to NV memory.
  nv Load configuration from NV memory.
  running-config Save running configuration.
!(Hirschmann EagleONE) #copy config running-config
  nv save running-config to nv memory.
!(Hirschmann EagleONE) #copy config running-config nv
 [profile] Save configuration to profile.
  <cr> Press Enter to execute the command.
!(Hirschmann EagleONE) #copy config running-config nv
```
### <span id="page-52-0"></span>5 Wartung

Hirschmann arbeitet ständig an der Verbesserung und Weiterentwicklung der Software. Prüfen Sie regelmäßig, ob ein neuerer Stand der Software Ihnen weitere Vorteile bietet. Informationen und Downloads von Software finden Sie auf den Produktseiten der Hirschmann-Website.

## <span id="page-53-0"></span>5.1 Service-Shell

Die Service-Shell-Funktion dient der Wartung Ihres funktionsfähigen Gerätes durch einen Servicetechniker. Falls Sie Serviceunterstützung benötigen, bietet diese Funktion dem Servicetechniker die Möglichkeit, von außerhalb auf interne Funktionen Ihres Geräts zuzugreifen.

**Anmerkung:** Die Service-Shell-Funktion dient ausschließlich Servicezwecken. Sie ermöglicht den Zugriff auf interne Funktionen des Geräts. Führen Sie keinesfalls interne Funktionen ohne die Anweisung eines Servicetechnikers aus. Das Ausführen interner Funktionen wie beispielsweise das Löschen des NVM-Inhalts (permanenter Speicher) führt unter Umständen dazu, dass Ihr Gerät funktionsunfähig wird.

- $\Box$  Um vom User-Exec-Modus in den Privileged-Exec-Modus zu wechseln, geben Sie enable oder en und ein Leerzeichen ein und drücken die Eingabetaste.
- $\Box$  Um sich die in diesem Modus verfügbaren Kommandos auflisten zu lassen, geben Sie ein Fragezeichen ? ein.
- Um die Service-Shell-Funktion zu starten, geben Sie im Privileged-Exec-Modus serviceshell oder ser und ein Leerzeichen ein und drücken die Eingabetaste.
- Um die Service-Shell-Funktion zu beenden, geben Sie exit ein und drücken die Eingabetaste.

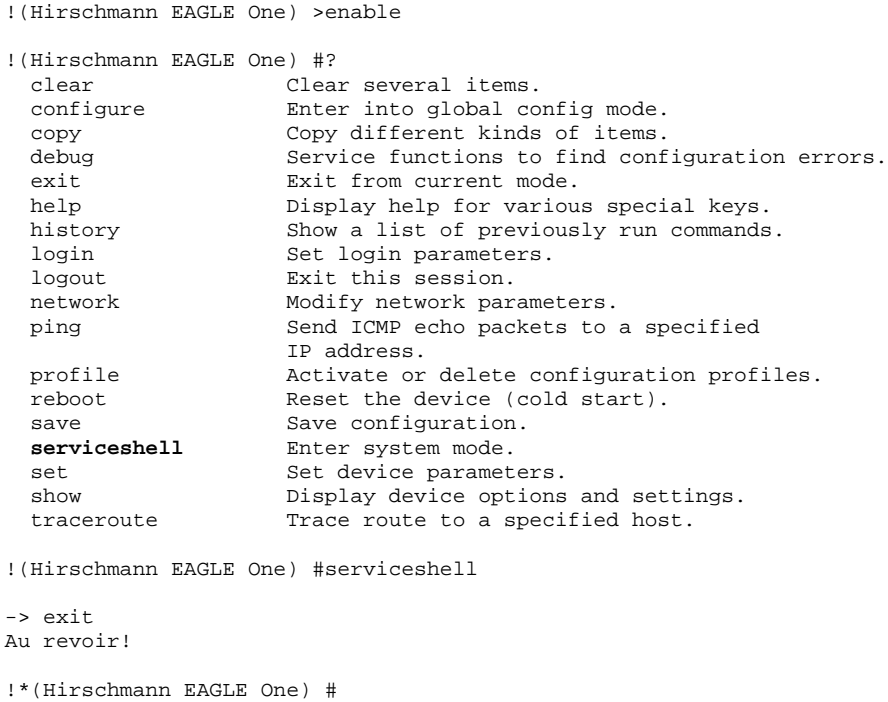

#### ■ Service-Shell permanent deaktivieren

Wenn Sie die Service-Shell-Funktion deaktivieren, haben Sie weiterhin die Möglichkeit, das Gerät zu konfigurieren. Der Servicetechniker hat jedoch keine Möglichkeit mehr, auf interne Funktionen Ihres Geräts zuzugreifen, um zusätzlich benötigte Informationen abzurufen.

#### **Anmerkung:**

Das Deaktivieren der Service-Shell-Funktion hat permanente Wirkung. Um die Service-Shell-Funktion reaktivieren zu lassen, senden Sie das Gerät zurück an den Hersteller.

- Um die Parameter der Service-Shell-Funktion anzuzeigen, geben Sie serviceshell oder ser und ein Leerzeichen und danach ein Fragezeichen ? ein.
- Um die Service-Shell-Funktion permanent zu deaktivieren, geben Sie anschließend deactivate oder d und ein Leerzeichen ein und drücken die Eingabetaste.

Der Vorgang ist irreversibel.

```
!(Hirschmann EAGLE One) >enable
!(Hirschmann EAGLE One) #serviceshell?
                    Disable the service shell access permanently
                     (Cannot be undone).
  <cr> Press Enter to execute the command.
!(Hirschmann EAGLE One) #serviceshell deactivate
```
## <span id="page-56-0"></span>A Leserkritik

Wie denken Sie über dieses Handbuch? Wir sind stets bemüht, in unseren Handbüchern das betreffende Produkt vollständig zu beschreiben und wichtiges Hintergrundwissen zu vermitteln, um Sie beim Einsatz dieses Produkts zu unterstützen. Ihre Kommentare und Anregungen helfen uns dabei, die Qualität und den Informationsgrad dieser Dokumentation weiter zu steigern.

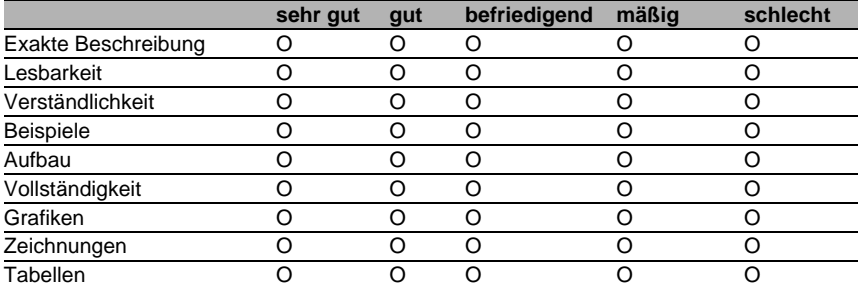

Ihre Beurteilung für dieses Handbuch:

Haben Sie in diesem Handbuch Fehler entdeckt? Wenn ja, welche auf welcher Seite?

Anregungen, Verbesserungsvorschläge, Ergänzungsvorschläge:

Allgemeine Kommentare:

#### Absender:

Firma / Abteilung:

Name / Telefonnummer:

Straße:

PLZ / Ort:

E-Mail:

Datum / Unterschrift:

Sehr geehrter Anwender,

Bitte schicken Sie dieses Blatt ausgefüllt zurück

- als Fax an die Nummer +49 (0)7127 14-1600 oder
- **Per Post an**

Hirschmann Automation and Control GmbH Abteilung 01RD-NT Stuttgarter Str. 45-51 72654 Neckartenzlingen

 $\sim$ 

# <span id="page-58-0"></span>B Stichwortverzeichnis

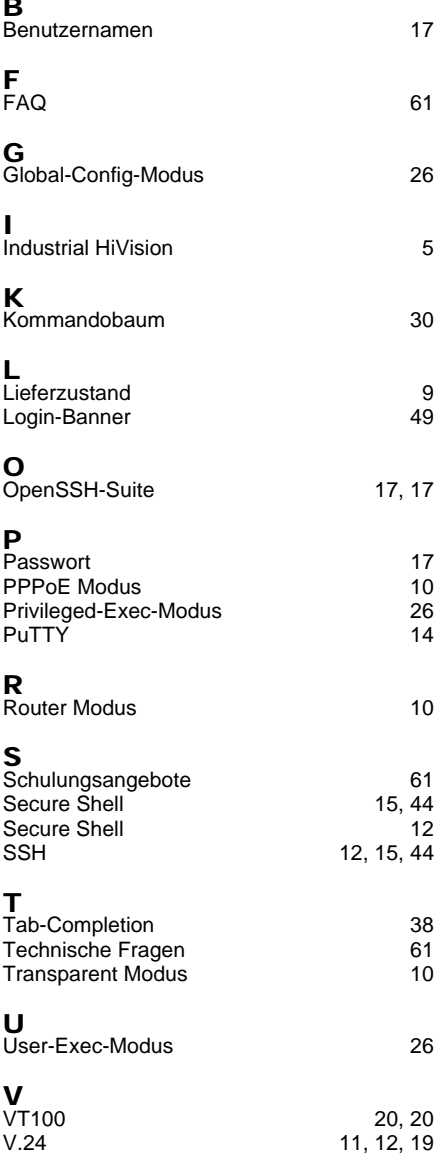

## <span id="page-60-0"></span>C Weitere Unterstützung

#### <span id="page-60-2"></span>■ Technische Fragen

Bei technischen Fragen wenden Sie sich bitte an den Hirschmann-Vertragspartner in Ihrer Nähe oder direkt an Hirschmann.

Die Adressen unserer Vertragspartner finden Sie im Internet unter http://www.hirschmann.com

Unser Support steht Ihnen zur Verfügung unter https://hirschmann-support.belden.eu.com

Sie erreichen uns

in der Region EMEA unter

- Tel.: +49 (0)1805 14-1538
- E-Mail: hac.support@belden.com

in der Region Amerika unter

- Tel.: +1 (717) 217-2270
- E-Mail: inet-support.us@belden.com

in der Region Asien-Pazifik unter

- $\blacktriangleright$  Tel.: +65 6854 9860
- E-Mail: inet-ap@belden.com

#### **Hirschmann Competence Center**

Das Hirschmann Competence Center mit dem kompletten Spektrum innovativer Dienstleistungen hat vor den Wettbewerbern gleich dreifach die Nase vorn:

- Das Consulting umfasst die gesamte technische Beratung von der Systembewertung über die Netzplanung bis hin zur Projektierung.
- <span id="page-60-1"></span> Das Training bietet Grundlagenvermittlung, Produkteinweisung und Anwenderschulung mit Zertifizierung. Das aktuelle Schulungsangebot zu Technologie und Produkten finden Sie unter http://www.hicomcenter.com
- Der Support reicht von der Inbetriebnahme über den Bereitschaftsservice bis zu Wartungskonzepten.

Mit dem Hirschmann Competence Center entscheiden Sie sich in jedem Fall gegen jeglichen Kompromiss. Das kundenindividuelle Angebot lässt Ihnen die Wahl, welche Komponenten Sie in Anspruch nehmen. Internet:

http://www.hicomcenter.com

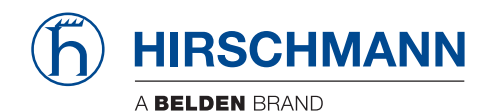